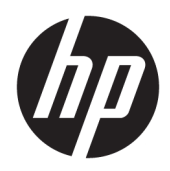

# 用户指南

HP Smart Dock

© Copyright 2018 HP Development Company, L.P.

Windows 是 Microsoft Corporation 在美 国和/或其他国家/地区的注册商标或商 标。

保密的计算机软件。只有获得 HP 颁发 的有效许可证才能拥有、使用或复制。 按照 FAR 12.211 和 12.212, 商用计算机 软件、计算机软件文档及商品的技术数 据可以根据供应商的标准商业许可证授 权美国政府使用。

本文档中包含的信息如有更改,恕不另 行通知。随 HP 产品和服务附带的明确 有限保修声明中阐明了此类产品和服务 的全部保修服务。本文档中的任何内容 均不应理解为构成任何额外保证。HP 对本文档中出现的技术错误、编辑错误 或遗漏之处不承担责任。

第一版:2018 年 10 月

文档部件号: L43411-AA1

#### **用户输入语法项**

您必须输入用户界面的文本以等宽字体表示。

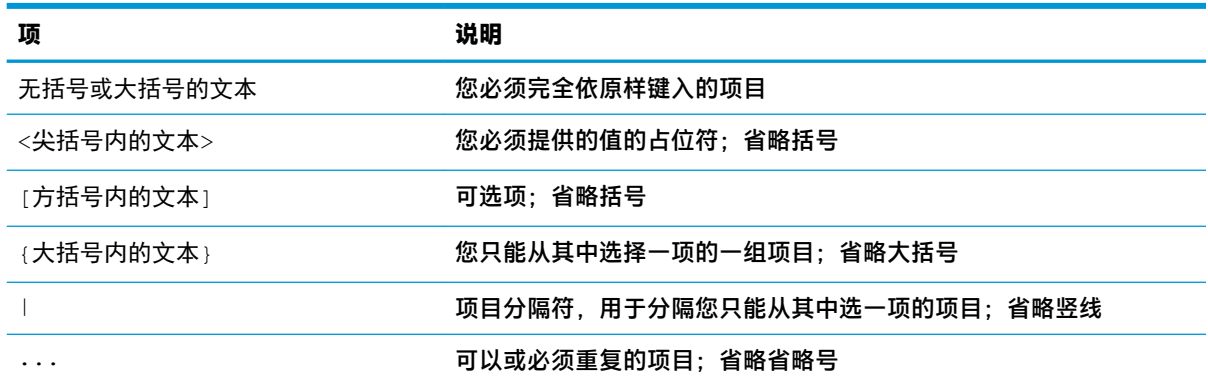

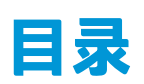

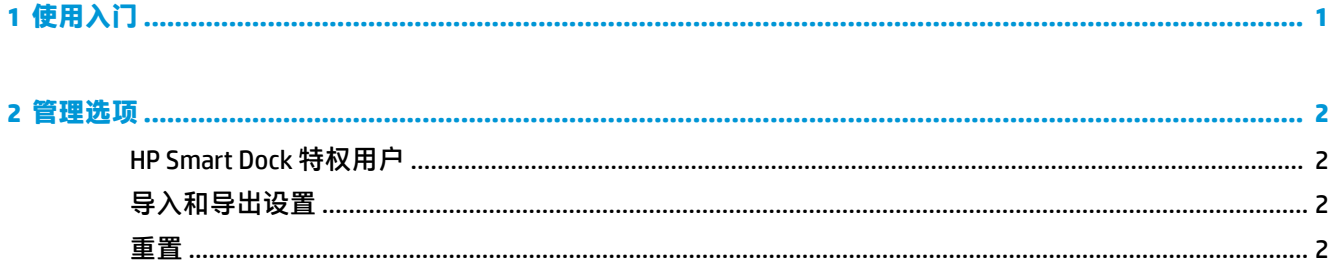

## <span id="page-6-0"></span>**1 使用入门**

从屏幕上显示的四个选项中选择一个,或选择引导式设置。如果未选择任何选项,则默认为"快速释 **放"模式。** 

## <span id="page-7-0"></span>**2 管理选项**

从任务栏中选择 HP Smart Dock 图标以打开该应用程序。

### **HP Smart Dock 特权用户**

HP Smart Dock 使用"HP Smart Dock 特权用户"组确定哪些用户具有特权。Windows® 管理员也被视为 特权用户, 即使他们未列在"HP Smart Dock 特权用户"组中。

要管理**特权访问**和 **PIN 和特权访问**选项的用户组,请打开 **Windows 管理工具**>**计算机管理**>**本地用户和 组**>**组**>**HP Smart Dock 特权用户**。

要添加或管理用户,请打开 **Windows 管理工具**>**计算机管理**>**本地用户和组**>**用户**。

### **导入和导出设置**

HP Smart Dock 允许您将设置(包括配置模式和 PIN(如果已创建))保存到加密的 .xml 文件中。您还 可以导入以前保存的设置。

- **1.** 选择齿轮图标。
- **2.** 选择**导出设置**以将当前设置保存到 xml 文件中。

–或–

选择**导入设置**以导入以前保存的设置。

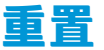

**▲** 选择齿轮图标,然后选择**重置**。此操作将清除所有配置选项,包括 PIN,并将 HP Smart Dock 设置 为"快速释放"模式。